## Microsoft Dynamics<sup>®</sup> AX 2009 SP1

# Country-specific update for Belgium

White Paper

This white paper describes the country-specific update released for Belgium in hotfix rollup 7 for Microsoft Dynamics AX 2009 SP1. See Microsoft Knowledge Base article [2503850](https://mbs.microsoft.com/knowledgebase/KBDisplay.aspx?scid=kb$en-us$2503850) for hotfix download information.

Date: April 2011

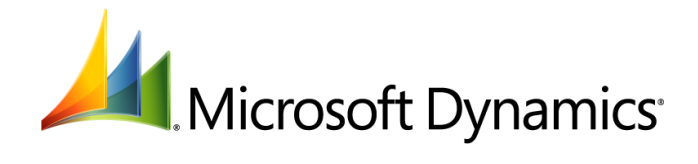

## Table of Contents

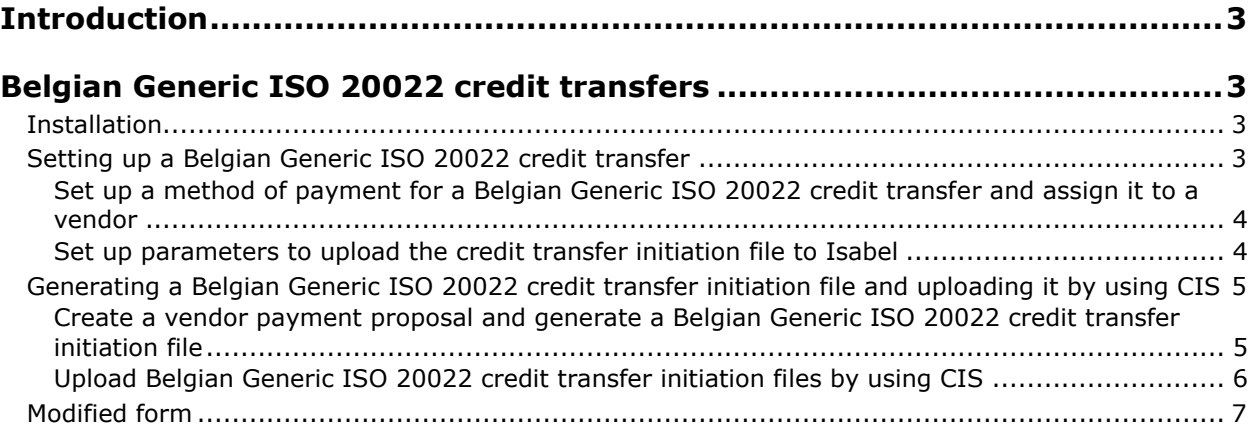

## <span id="page-2-0"></span>**Introduction**

This white paper describes a Microsoft Dynamics® AX feature, released in hotfix rollup 7, that is specific to users in Belgium.

For more information about other features that apply to Belgium, refer to the Applications and Business Processes Help. Information that is specific to Belgium includes (BEL) in the title.

## <span id="page-2-1"></span>**Belgian Generic ISO 20022 credit transfers**

The Single Euro Payment Area (SEPA) is an initiative in the European Union (EU) to provide common euro-based electronic banking to transfer payments within the SEPA region. With the SEPA Credit Transfer (CT), companies can make euro-based electronic credit transfers to their vendors within the SEPA region for single or bulk payments. The Belgian Generic ISO 20022 format is a similar format used to support non-SEPA and/or non-euro credit transfers.

In Belgium, you can use the Belgian Generic ISO 20022 electronic payment format to support the following transactions:

- Credit transfers in currencies other than euros
- Credit transfers outside the SEPA region (for example, a payment from a company in Belgium to a vendor company in the United States)

After you generate the credit transfer initiation file in the Belgian Generic ISO 20022 format, you can integrate with the electronic banking application Isabel 6 to electronically transfer the generated file to the debtor's bank. Microsoft Dynamics AX can communicate with the Isabel 6 application programming interface (API) to upload and download banking files. Isabel Go offers the Client Isabel Synchronizer (CIS) integration mode, which is also referred to as Attended mode. You can enter an email address to receive feedback about the status of the payment files.

### <span id="page-2-2"></span>**Installation**

The installation requirements for electronic banking by using Isabel 6 are as follows:

Isabel 6 software. Visit the Isabel website for information about installing Isabel 6.

**Note:** You must have an Isabel 6 smart card and smart card reader before you install the software. You must also be registered as an Isabel Go user with a user ID and PIN code.

A digital certificate must be installed by using the Isabel 6 configuration utility.

### <span id="page-2-3"></span>**Setting up a Belgian Generic ISO 20022 credit transfer**

Complete the following tasks before you generate a Belgian Generic ISO 20022 credit transfer initiation file and upload it to Isabel by using CIS:

- Set up a bank account for the company in the **Bank accounts** form. For more information, see the "Bank accounts (form)" topic in the Applications and Business Processes Help.
- Set up a bank account for a vendor to whom the credit transfer is made in the **Vendor bank accounts** form. For more information, see the "Vendor bank accounts (form)" topic in the Applications and Business Processes Help.

You must also complete the following setup procedures before you generate Belgian Generic ISO 20022 credit transfer initiation file and upload it to Isabel by using CIS:

- Set up a method of payment for a Belgian Generic ISO 20022 credit transfer and assign it to a [vendor](#page-3-0)
- [Set up parameters to upload the credit transfer initiation files](#page-3-1) to Isabel

#### <span id="page-3-0"></span>**Set up a method of payment for a Belgian Generic ISO 20022 credit transfer and assign it to a vendor**

Use the **Methods of payment - Vendors** form to set up a payment method based on the **Generic ISO 20022 CredTrans BE** export format to generate a Belgian Generic ISO 20022 credit transfer initiation file. After you set up the payment method, use the **Vendors** form to assign it as the default method of payment to a vendor to transfer the credit. This method of payment is displayed on invoice lines for the selected vendor. For more information, see the "Vendor methods of payment (form)" and "Vendors (form)" topics in the Applications and Business Processes Help.

- 1. Click **Accounts payable** > **Setup** > **Payment** > **Methods of payment** to open the **Methods of payment - Vendors** form.
- 2. Create a new method of payment. For more information, see the "Set up a file format for a method of payment for vendors" topic in the Applications and Business Processes Help.
- 3. Click the **File formats** tab, and then click **Setup** to open the **File formats for methods of payment** form.
- 4. Select **Generic ISO20022 CredTrans BE**, and then move it from the **Available pane** to the **Selected pane**.
- 5. Close the form to save your changes.
- 6. In the **Methods of payment - Vendors** form, in the **Export format** field, select **Generic ISO20022 CredTrans BE**.
- 7. Close the form to save your changes.
- 8. Click **Accounts payable** > **Common Forms** > **Vendor Details** to open the **Vendors** form.
- 9. Create or select a vendor. For more information, see the "Create a vendor account" topic in the Applications and Business Processes Help.
- 10. Click the **Payment** tab, and then in the **Method of payment** field, select the method of payment that was set up with the **Generic ISO 20022 CredTrans BE** file format.
- 11. Close the form to save your changes.

#### <span id="page-3-1"></span>**Set up parameters to upload the credit transfer initiation file to Isabel**

You can electronically transfer the generated credit transfer initiation file to your bank. To do so, you must install Isabel 6 and set up parameters for Isabel. Use the **IBS parameters** form to set up parameters for Isabel to upload the credit transfer initiation file to Isabel 6 by using CIS. For more information, see the "IBS parameters (form)" and "(BEL) Set up the integration with Isabel electronic banking software" topics in the Applications and Business Processes Help.

You must also be registered as an Isabel Go user with a valid Isabel smart card, user ID, and PIN code and have a smart card reader installed.

- 1. Click **Bank** > **Setup** > **IBS Parameters** to open the **IBS Parameters** form.
- 2. Click the **General** tab, and then in the **Version** field, enter **6** as the software version to use Isabel Go.

**Note:** Leave this field blank to manually upload or download bank files to or from Isabel.

- 3. In the **Upload folder** field, enter or select the path of the folder where the payment files are to be stored for upload.
- 4. In the **Upload mode** field, select **Attended mode** to interact with Isabel when you upload the payment files.

**Note:** Select **None** to manually upload the payment files to Isabel.

5. Click the **Number sequences** tab, and then select the number series for the **File ID** and **Request ID** references.

6. Close the form to save your changes.

#### <span id="page-4-0"></span>**Generating a Belgian Generic ISO 20022 credit transfer initiation file and uploading it by using CIS**

Complete the following procedures to generate a vendor credit transfer initiation file for credit transfer by using CIS:

- [Create a vendor payment proposal and generate a Belgian Generic ISO 20022](#page-4-1) credit transfer [initiation file](#page-4-1)
- Upload Belgian Generic ISO [20022 credit transfer initiation files by using CIS](#page-5-0)

#### <span id="page-4-1"></span>**Create a vendor payment proposal and generate a Belgian Generic ISO 20022 credit transfer initiation file**

Use the **Vendor payment proposal** form to generate payment proposals for pending invoices, which are paid by generating the Belgian Generic ISO 20022 credit transfer initiation file. The payment proposals are generated in the **Vendor payment proposal** form, from which they can be transferred to the payment journal. For more information, see the "Vendor payment proposal (class form)" and "Journal voucher – Vendor payment journal (form)" topics in the Applications and Business Processes Help.

Use the **Generate payments** form to generate the Belgian Generic ISO 20022 credit transfer initiation file for pending payments. For more information, see the "Generate vendor payments (class form)" topic in the Applications and Business Processes Help.

- 1. Click **Accounts payable** > **Journals** > **Payments** > **Payment journal** to open the **Journal**  form.
- 2. Create or select a journal, and then click **Lines** to open the **Journal voucher** form. For more information, see the "Create and validate a journal and journal lines" topic in the Applications and Business Processes Help.
- 3. Select a journal line, and then in the **Account** field, select a vendor to transfer the credit based on the Belgian Generic ISO 20022 format.

The **Method of payment** field is updated with the method of payment attached to the **Generic ISO 20022 CredTrans BE** export format.

- 4. Click **Payment proposal** > **Create payment proposal** to open the **Vendor payment proposal** form.
- 5. Create a vendor payment proposal and transfer the proposed payment lines to the **Journal voucher** form. For more information, see the "Pay vendor invoices by using a payment proposal" topic in the Applications and Business Processes Help.

**Note**: When you create the payment proposal, select **Bank** in the **Default offset account type** and the bank account for payments in the **Default offset account** field.

- 6. In the **Journal voucher** form, click the **Bank** tab, and then in the **Account identification** field, select a vendor bank account to which the credit transfer is to be made.
- 7. Click **Functions** > **Generate payments** to open the **Generate payments** form.
- 8. In the **Export format** field, select **Generic ISO 20022 CredTrans BE**.
- 9. Select the **Show format dialog** check box, and then click **OK** to open the **Dialog** form. The values from the last use are saved for all the fields in this form.
- 10. In the **Processing date** and **Amount limit** fields, select or enter the processing date of the credit transfer and enter the maximum limit on the amount for each journal line. The processing date must be within a year from the date of the credit transfer initiation.
- 11. In the **Remittance information** field, select the structure of the .xml file from the following options:
	- **Unstructured**  The generated .xml file contains unstructured remittance information.
	- **Structured**  The generated .xml file contains structured remittance information. The structured remittance information is allowed only if both the creditor and creditor bank are located in Belgium.
- 12. Select the **IBS integration** check box to upload the generated file to the debtor bank through Isabel later.

You cannot select this field if you have selected **Attended mode** in the **Upload mode** field in the **IBS parameters** form (**Bank** > **Setup** > **IBS parameters**).

13. In the **File name** field, select a file name and path, and then click **OK** to generate the Belgian Generic ISO 20022 credit transfer initiation file.

**Note:** You can modify the file name. However, if the **IBS integration** check box is selected, the file path must be the same as that specified in the **Upload folder** field in the **IBS parameters** form.

14. Close the forms to save your changes.

#### <span id="page-5-0"></span>**Upload Belgian Generic ISO 20022 credit transfer initiation files by using CIS**

Use the **IBS transactions** form to transfer the Belgian Generic ISO 20022 credit transfer initiation file to the debtor's bank through Isabel by using CIS. To upload credit transfer initiation files by using CIS, you must launch Isabel Go, and then establish a link by using your PIN code.

- 1. Click **Bank** > **Common Forms** > **IBS transactions** to open the **IBS transactions** form.
- 2. Select the check box for each payment file to be uploaded.
- 3. Click **Upload** to open the **Upload** form.
- 4. Enter an email address for feedback about the upload process. This email address is displayed for every subsequent upload.

**Note:** Be sure that the Isabel Go smart card is inserted in the smart card reader.

5. Click **OK**, and then enter your Isabel Go password.

A connection is established with the Isabel Go website. If any errors occur during this process, the corresponding error codes and messages are displayed. The interactions that take place after a connection is established with the Isabel Go server consist of an exchange of multiple XML requests and response documents. After a credit transfer initiation file is successfully uploaded, the Isabel Go transactions are updated based on the information in the .xml documents.

After a payment file is successfully uploaded, the Isabel Go transactions are updated based on the information in the .xml files. For a processed file, the check box is cleared in the **IBS transactions** form, and the status of the file is **Processed**. The following fields are also updated:

- **Processed date**
- **Processed by**
- <span id="page-5-1"></span>**Request ID**

## **Modified form**

This section contains information about a modified form used to generate the Belgian Generic ISO 20022 credit transfer initiation files.

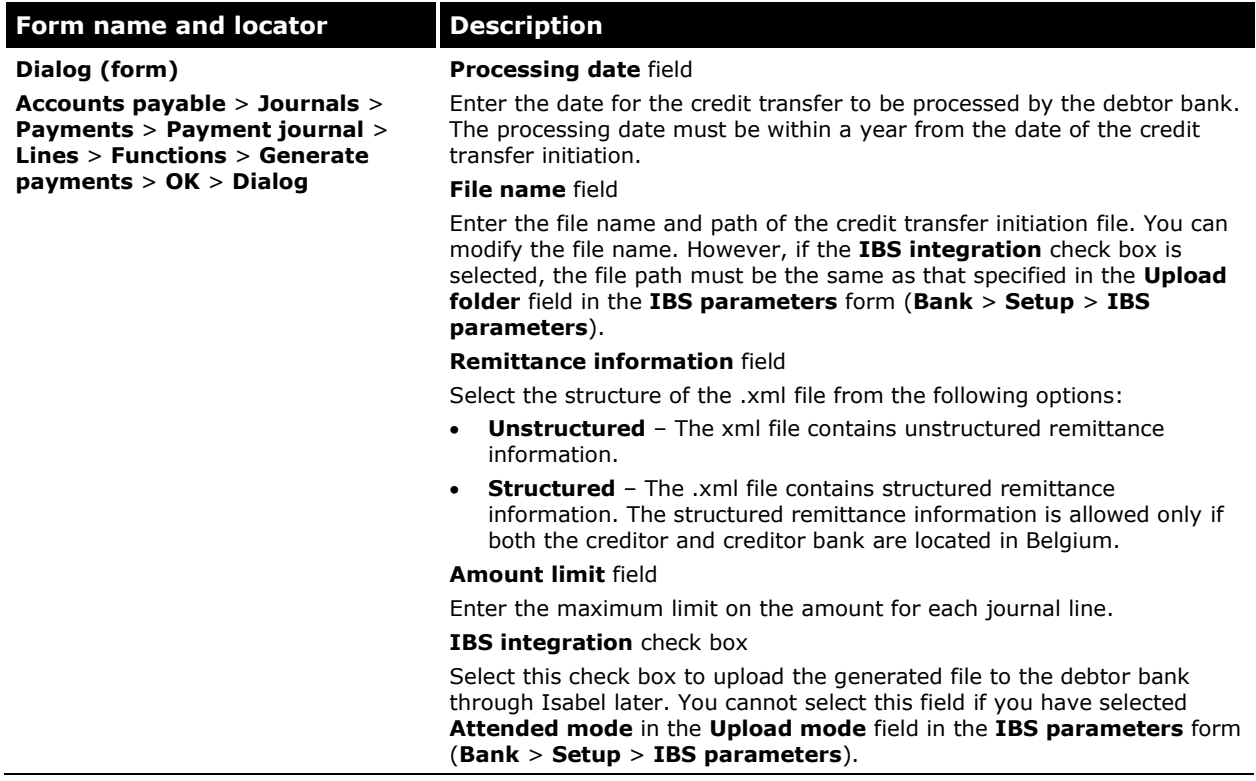

The Microsoft Knowledge Base article number for this country-specific update is 2462842.

Microsoft Dynamics is a line of integrated, adaptable business management solutions that enables you and your people to make business decisions with greater confidence. Microsoft Dynamics works like and with familiar Microsoft software, automating and streamlining financial, customer relationship and supply chain processes in a way that helps you drive business success.

U.S. and Canada Toll Free 1-888-477-7989 Worldwide +1-701-281-6500 [www.microsoft.com/dynamics](http://www.microsoft.com/dynamics)

This document is provided "as-is". Information and views expressed in this document, including URL and other Internet Web site references, may change without notice. You bear the risk of using it.

Some examples depicted herein are provided for illustration only and are fictitious. No real association or connection is intended or should be inferred.

This document does not provide you with any legal rights to any intellectual property in any Microsoft product. You may copy and use this document for your internal, reference purposes. You may modify this document for your internal, reference purposes.

© 2011 Microsoft Corporation. All rights reserved.

*Microsoft*